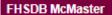

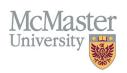

# HOW TO NAVIGATE SCHOLARLY AND PROFESSIONAL ACTIVITIES (CV MANAGEMENT)

TARGET AUDIENCE: FHS DB USER (FACULTY)

Updated April 27, 2023

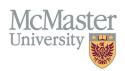

## LOGIN

Login to the system using your MacID/password or local login.

If you have any questions about how to login, refer to this user guide on our website How to Login to FHS DB

# **OVERVIEW**

This section is in the McMaster CV. The activities can be subcategorized by Editorial Boards, Grant & Personnel Committees, Executive Positions, Journal Referee, External Grant Reviews and Other.

# BEST PRACTICE

This section should not duplicate entries from Employment History or Administrative Responsibilities. Each entry should include dates and the number of reviews if appropriate.

Questions regarding content placement can be directed to your department <u>Academic Coordinator</u>.

### **EXAMPLES**

| <b>Editorial</b> | Boards |
|------------------|--------|
|------------------|--------|

2016 - present Co-Editor, Journal of Obstetrics

2010 Associate Editor, American Journal of Gastroenterology

**Journal Referee** 

2015 - present 4 reviews yearly, Lancet

# SCHOLARLY AND PROFESSIONAL ACTIVITIES INSTRUCTIONS

# LOCATING SECTION

Login to FHS DB and navigate to the CV Management menu on the left. Select Scholarly and Professional Activities.

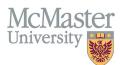

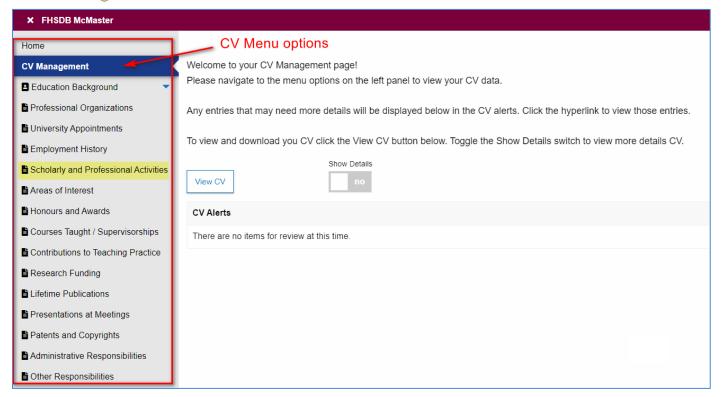

# **FEATURES**

The section will be displayed upon selection. Users can sort and search within the section as well as add, edit, and delete entries.

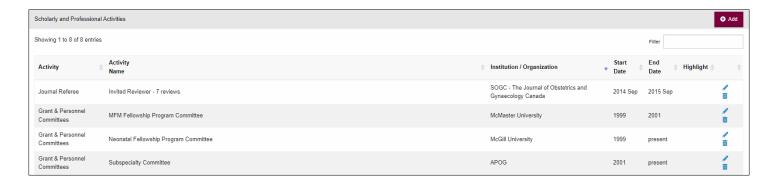

### DATA ENTRY FORM

The form contains prompts for users showing fields that are mandatory as well as the option to choose an end date or indicate the activity is still ongoing. Dynamic fields will allow users to type in their entries and have a selection of previously defined values. If no matches appear, details can be added in as new entries.

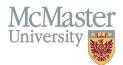

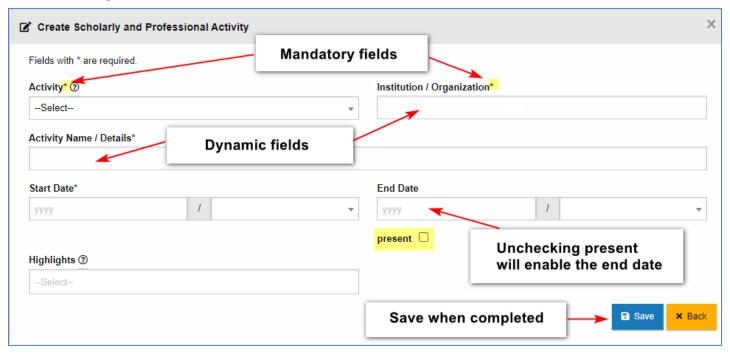

# **NEED SUPPORT?**

All FHS DB User Guides can be found on the FHS DB website